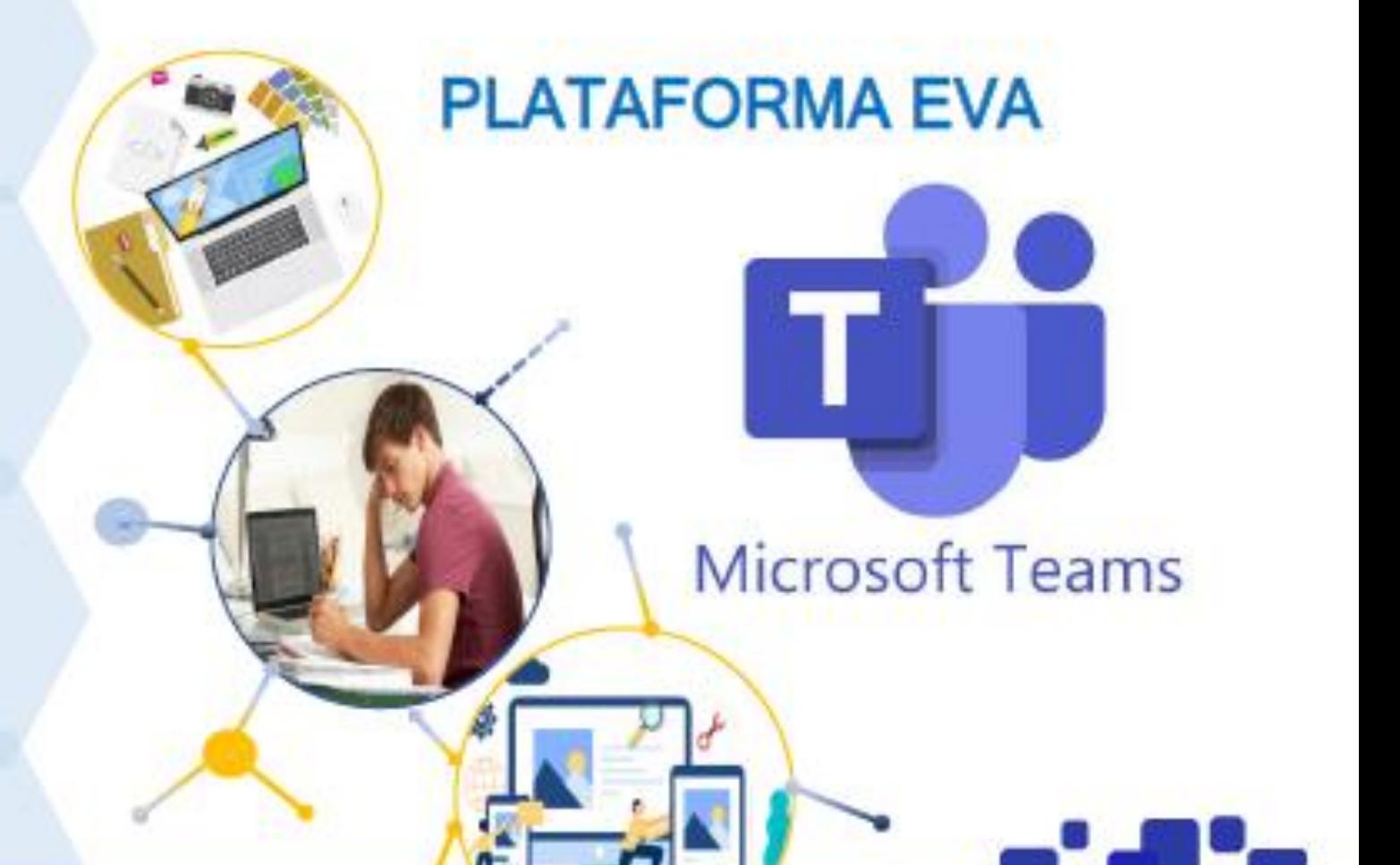

# **Manual**

# **INGRESANDO A LA PLATAFORMA**

01

Ing. Yesenia Alayo

**San Pedro de Lloc**

**2021**

### **MANUAL PARA EL INGRESO A LA PLATAFORMA**

#### **OFFICE 365 – TEAMS**

# **Iniciar Sesión**

### Paso 1:

Para ingresar y usar la plataforma office 365 escribimos en el navegador la siguiente dirección. [https://www.office.com](https://www.office.com/) y nos muestra la siguiente ventana.

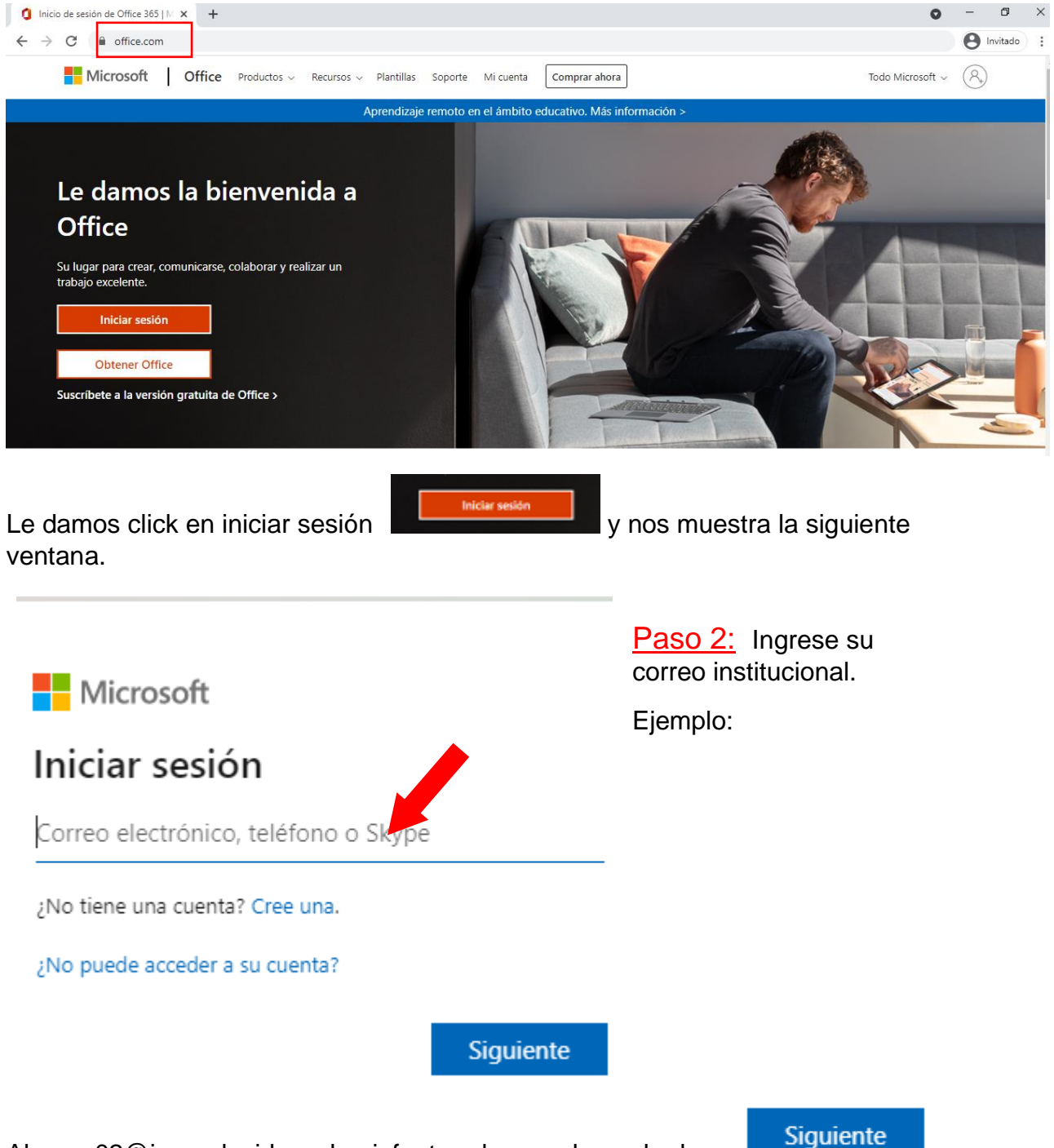

Alumno02@iesppdavidsanchezinfante.edu.pe. y luego le da en

Le muestra la siguiente ventana.

Paso 3: Ingrese la contraseña temporal. Ejemplo: Nof38847

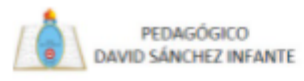

alumno02@iesppdavidsanchezinfante.edu.pe

# Escribir contraseña

Contraseña

He olvidado mi contraseña

Iniciar sesión con otra cuenta

Iniciar sesión

PLATAFORMA EVA I PEDAGÓGICO DAVID SÁNCHEZ INFANTE Teléfono (+51) 044-497652 Av. Pacasmayo Nº 330 San Pedro de Lloc, Pacasmayo, La Libertad -Perú

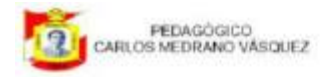

jperez@iesppcarlosmedranovasquez.edu.pe

# Actualizar contraseña

Necesita actualizar la contraseña porque se trata de la primera vez que inicia sesión o porque la contraseña expiró.

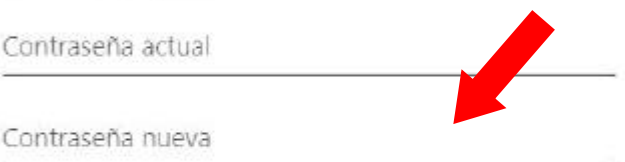

Confirmar contraseña

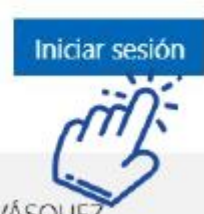

PEDAGÓGICO CARLOS MEDRANO VÁSQUI

Jose Santos Chocano Nº315 San Clemente - Pisco Teléfono: +056-543160

Paso 4: Ingrese su nueva contraseña que será la definitiva.

• Primero colocar la contraseña temporal.

Segundo colocar la nueva contraseña, de preferencia de 8 a más caracteres; combinando minúsculas, mayúsculas y números.

Ejemplo: pedagogicoDSI21

Paso 5: Al ingresar al sistema se muestra todos los servicios que tenemos

 $\frac{111}{211}$  Office 365  $O$  Buscar  $\Rightarrow$ **③** ?  $\overline{\mathbf{a}}$   $\overline{\mathbf{I}}$ Instalar Office Buenos días, Alumno2  $\bigoplus$ Recomendados  $\overline{\mathbf{w}}$ **Yesenia Alayo** lo ha editado<br>25 ago  $\mathscr{D}$  Lo ha editado  $\mathscr{D}$  Lo ha editado<br>El vie a las 12:17  $\overline{\mathbf{x}}$ p<sup>1</sup> EE T  $\circ$ consultas<br>PRIMARIA-OFIMÁTICA I-202. Introducción a la ofimática Documento INGLÉS - OFIMÁTICA II-20.. Archivos de Alumno2 Ń, Escribe para filtrar la lista  $\qquad \qquad \overline{\uparrow}$  **Cargar** Todo Mis novedades Compartido Favoritos 6 Ŵ Modificado Compartido por Actividad  $\vee$  $\Box$ Nombre  $\oslash$  Lo ha editado<br>El vie a las 12:17 consultas<br>PRIMARIA-OFIMÁTICA I-2021-II wÌ El vie a las 12:17 s.  $\oplus$ INGLÉS - OFIMÁTICA II-2021-II Bloc de notas Comentarios  $\blacksquare$ El vie a las 12:11 INGLÉS - OFIMÁTICA II-2021-II

⊞

disponibles y elegimos todas las aplicaciones.

# Microsoft Teams

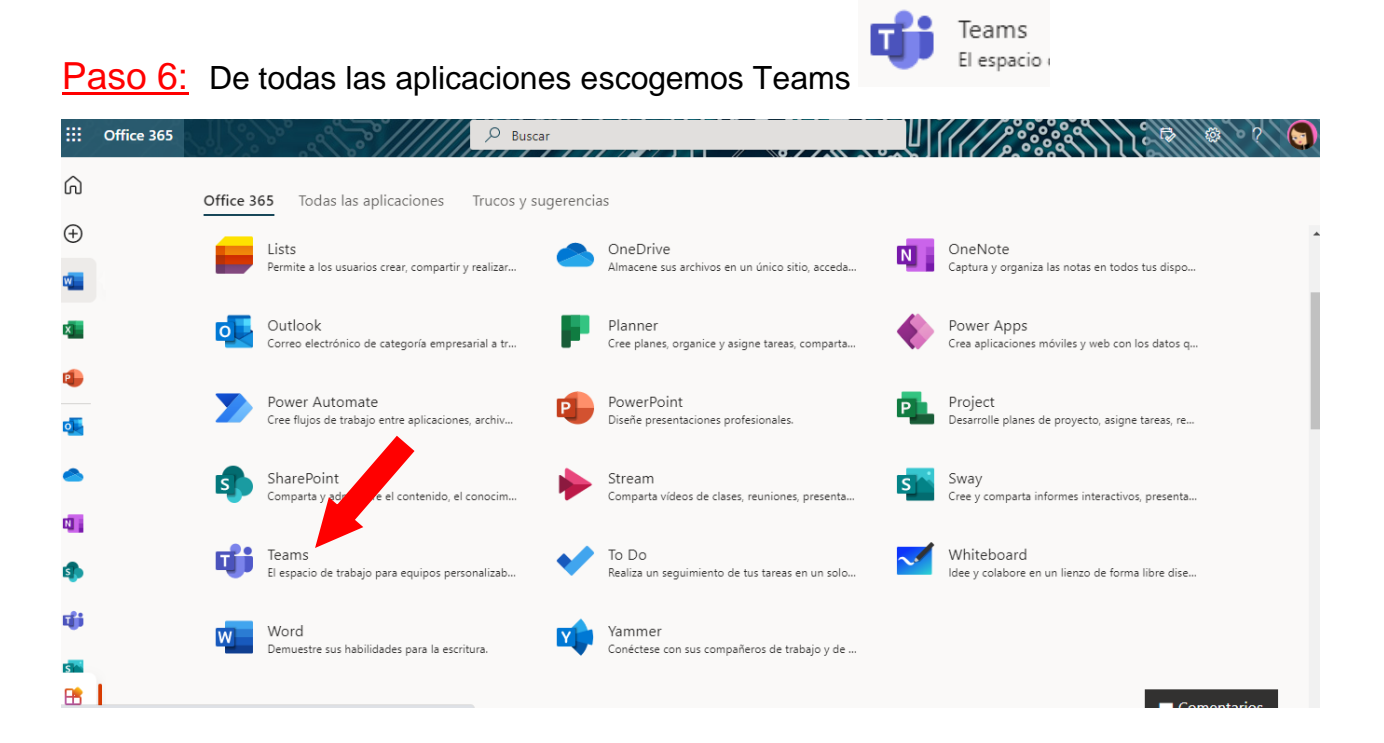

Paso 7: Se visualizará la opción para que pueda descargar la aplicación de escritorio o nativa. Seleccionamos la opción Obtenga la aplicación de Windows.

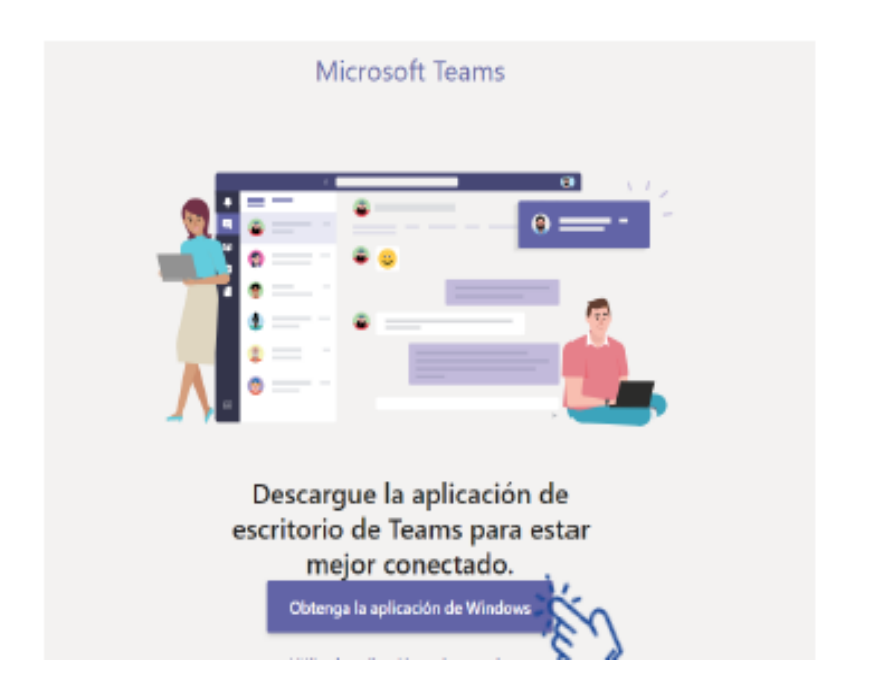

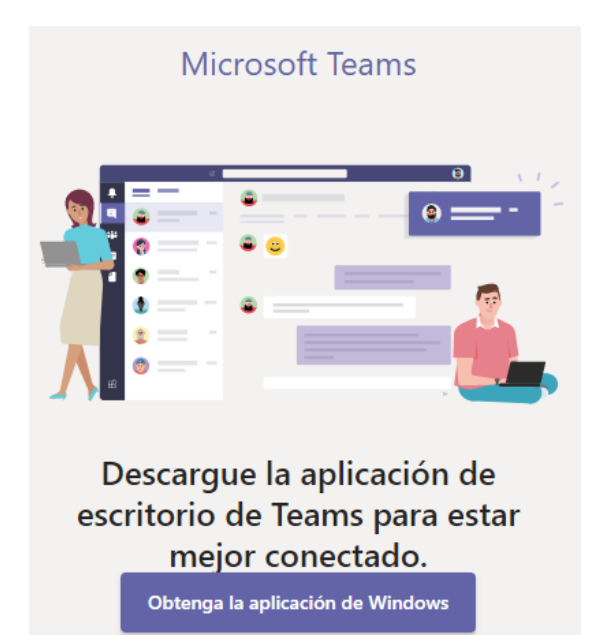

Utilice la aplicación web en su lugar

Paso 8: Se iniciará la descarga de la aplicación y luego puede instalarlo en su computadora.

Para trabajar en esta aplicación en la Web o desde el internet, seleccione la opción utilice la aplicación web en su lugar.

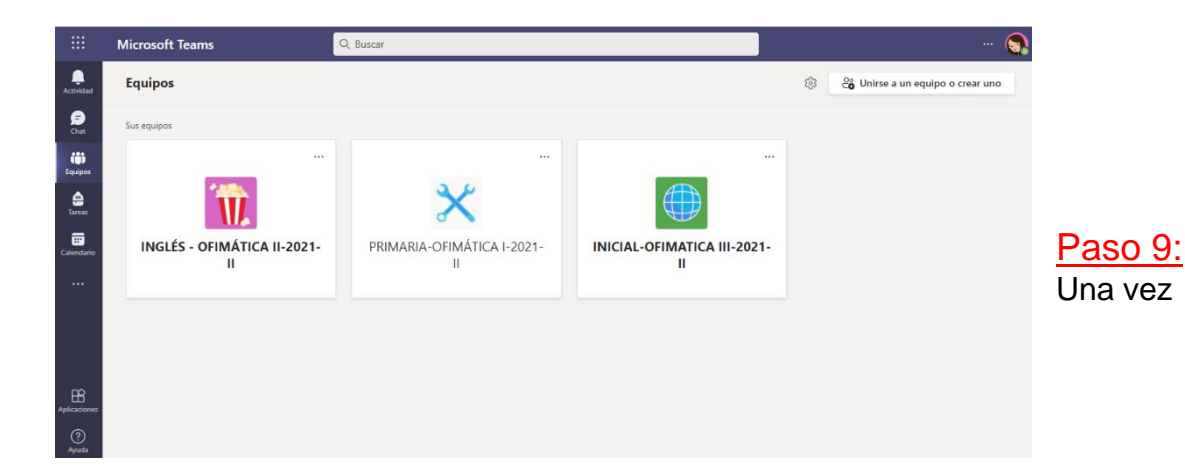

que ingresamos visualizamos la ventana de **Teams.**

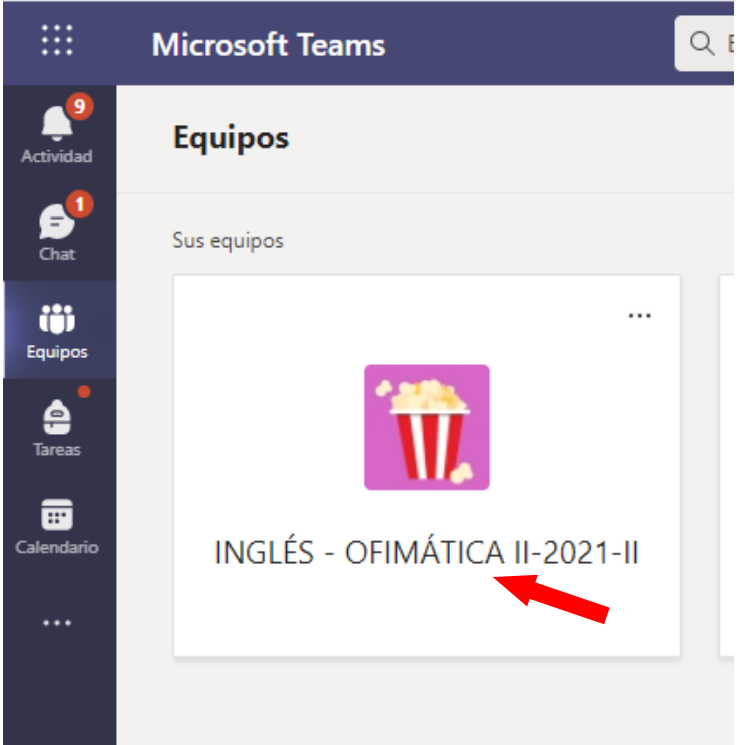

Observará todos los cursos o equipos en los que usted ha sido matriculado.

Paso 10: Elegir el curso de su interés. Y podrá ver los escenarios en los que trabajar en cada curso.

Se mostrará la siguiente ventana, la cual se describe a continuación.

- ❖ Dentro del canal General:
	- 1. Publicaciones: Se visualiza todo lo publicado por el docente y los estudiantes

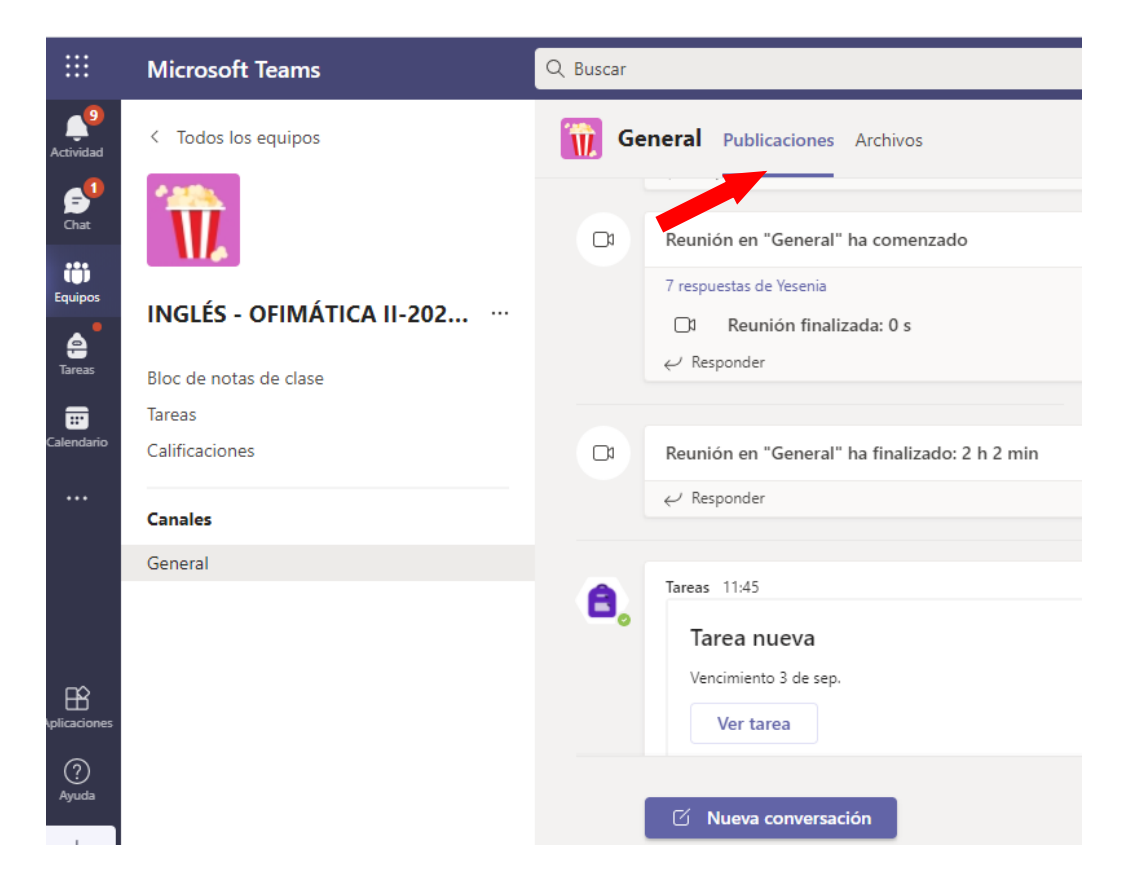

2. Archivos: Se encuentra el material que el docente ha subido al curso por semanas.

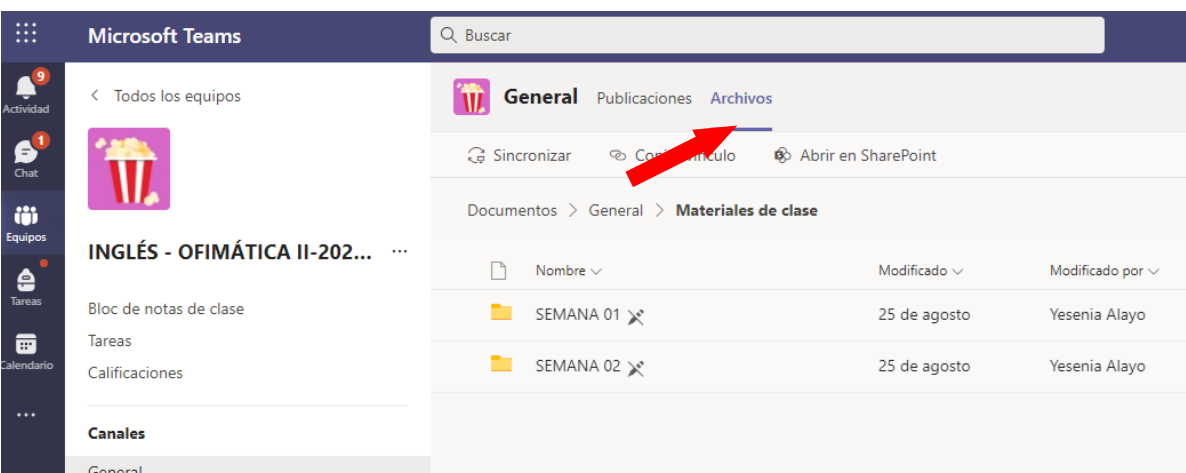

Ingresar a la semana que corresponde y podrá descargar su material de clase, *haciendo cick en los tres puntos.*

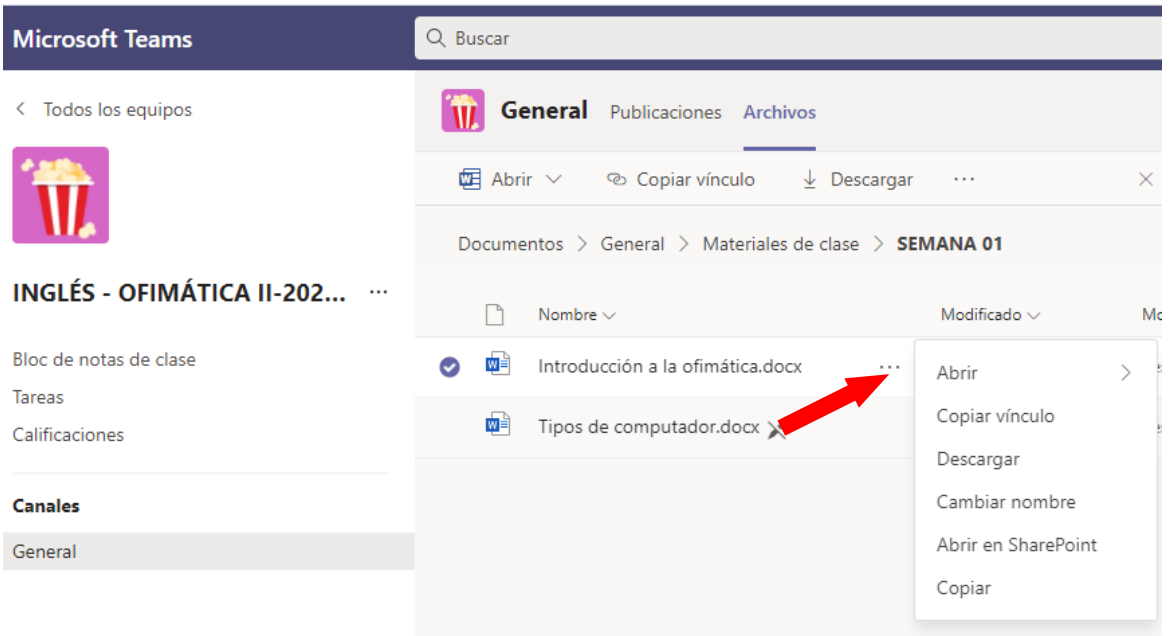

## 3. Block de Notas de Clase: Permite hacer anotaciones en tu espacio

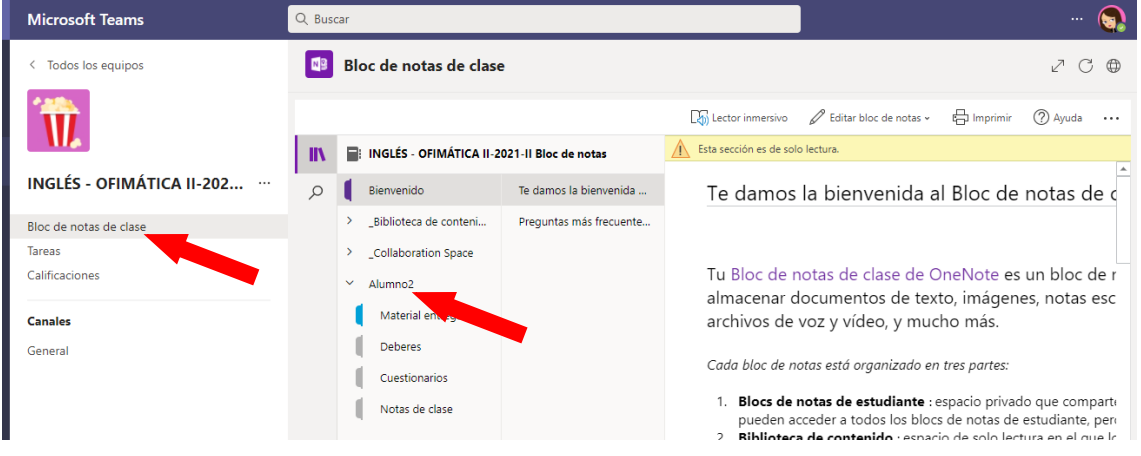

El Block de notas de clase permite que anotes tu **material entregado, tus deberes** dentro de la clase, tus **cuestionario**s y tus **apuntes de la clase** que asististe.

4. Tareas: En esta sección podrás revisar las tareas que tu docente te asigna

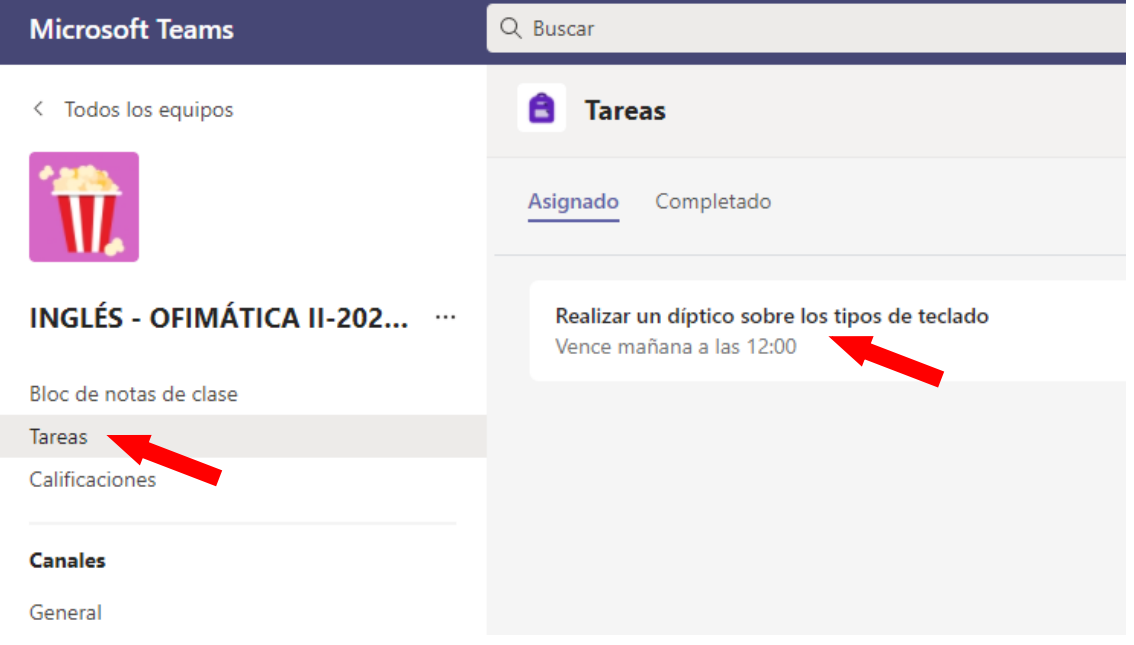

Luego de abrir la tarea y desarrollarla *Adjunt*ar desde donde lo tienes guardada, finalmente hacer click en *Entregar*

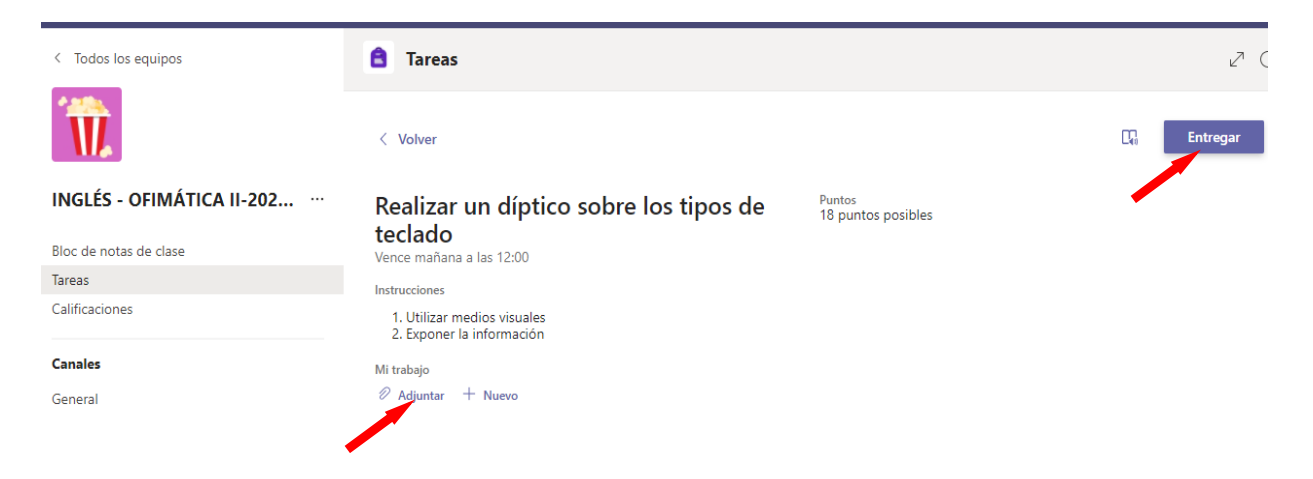

# También podrás ver las tareas que ya has enviado en *Completado*

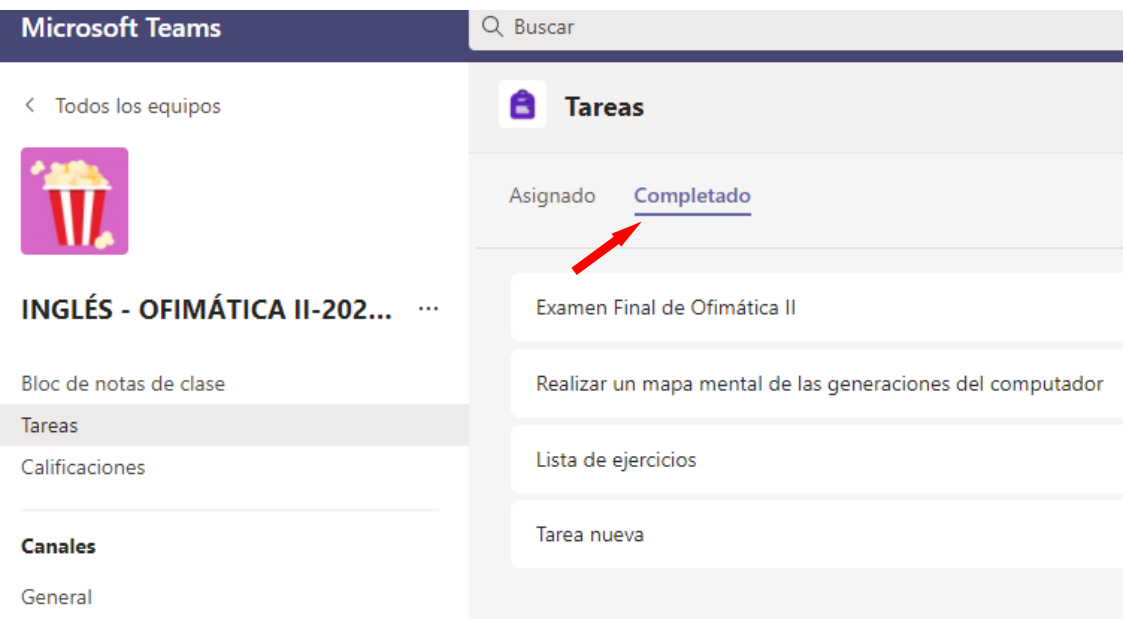

5. Calificaciones: En esta sección podrá ver el estado de sus tareas y las calificaciones en tiempo real que su docente ha colocado.

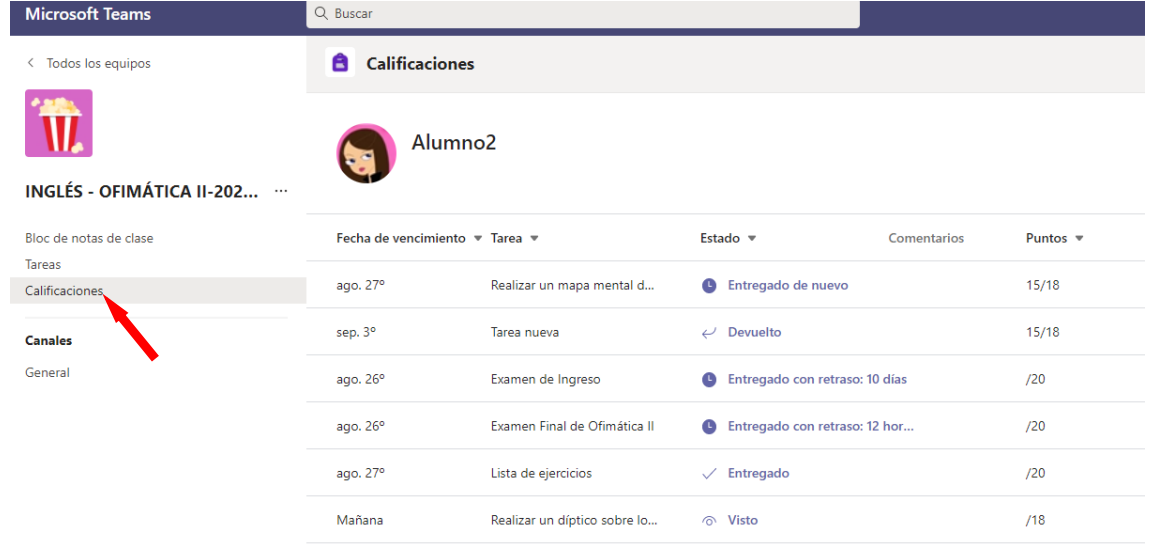